# Configurer PnP sur les commutateurs de la gamme CBS 220  $\ddot{\phantom{0}}$

# **Objectif**

L'objectif de ce document est de vous montrer comment configurer Plug and Play (PnP) sur les commutateurs de la gamme Cisco Business (CBS) 220.

# **Introduction**

Network Plug and Play (PnP) est un service qui fonctionne avec les périphériques compatibles Network Plug and Play. Le Plug-and-Play réseau permet de gérer les fichiers de configuration des microprogrammes et des périphériques de manière centralisée. En outre, il permet le déploiement automatique de nouveaux périphériques réseau.

Les commutateurs de la gamme CBS220 ajoutent la prise en charge du PnP. Cette fonctionnalité simplifie le déploiement et la gestion de ces commutateurs dans votre réseau. Pour en savoir plus, continuez à lire !

# Périphériques pertinents | Version du logiciel

• Série CBS220 [\(fiche technique\)](https://www.cisco.com/c/fr_ca/products/collateral/switches/business-220-series-smart-switches/datasheet-c78-744915.html) |2.0.0.17

Configuration des paramètres PnP

# Étape 1

Connectez-vous au commutateur CBS220.

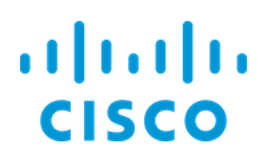

# Switch

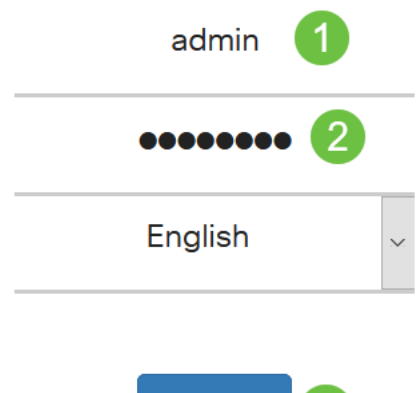

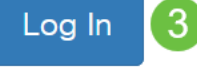

# Étape 2

Choisissez Administration > PnP > PnP Settings.

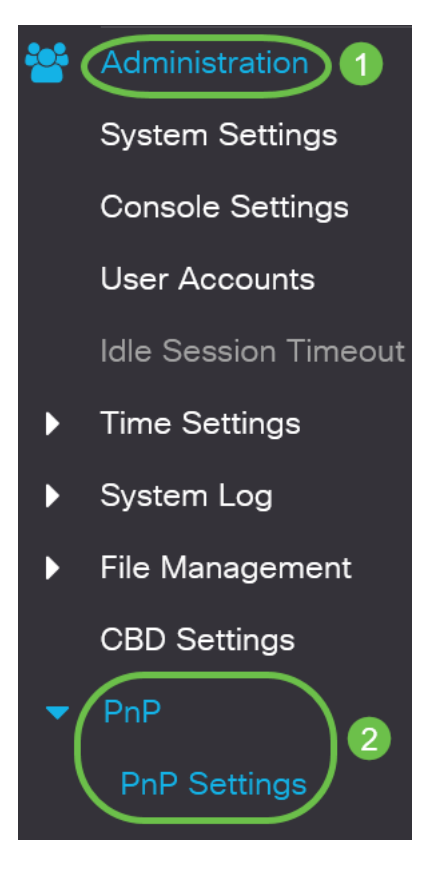

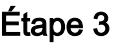

Dans la section Paramètres PnP, cochez la case Activer l'état PnP. Ceci est activé par défaut.

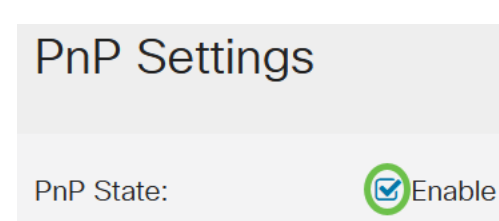

#### Étape 4

Dans le champ Délai d'expiration de la découverte, saisissez le temps en secondes. C'est le moment d'attendre que le commutateur tente de détecter à nouveau le serveur Plug-and-Play après une tentative échouée. La valeur par défaut est de 60 secondes.

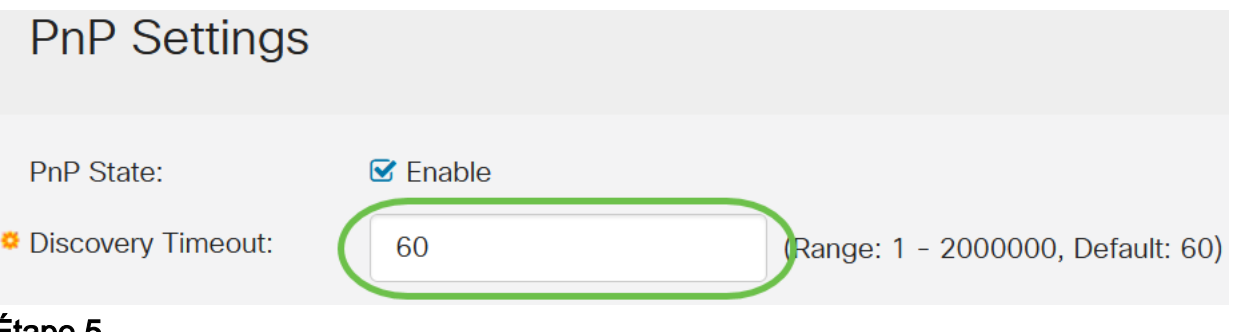

# Etape 5

Sélectionnez une option pour le *transport PnP*. Cela inclut la localisation des informations de configuration, le protocole de transport à utiliser, l'adresse du serveur PnP et le port TCP à utiliser. Les options sont les suivantes :

- Auto : si cette option est sélectionnée, les paramètres PnP sont alors extraits de l'option DHCP 43. Si les paramètres ne sont pas reçus de l'option DHCP 43, les valeurs par défaut suivantes sont utilisées :
	- 1. Protocole de transport par défaut HTTP.
	- 2. Nom DNS « pnpserver » pour le serveur PnP et le port associé à HTTP. Si le nom de " pnpserver " n'est pas résolu par DNS, le service PnP de Cisco est utilisé, en utilisant le nom DNS " devicehelper.cisco.com ". Lorsque vous sélectionnez l'option de paramètres par défaut, tous les champs de la section Transport Plug-and-Play sont grisés.
- Statique : définissez manuellement les paramètres de port et de serveur TCP à utiliser pour le transport PnP.

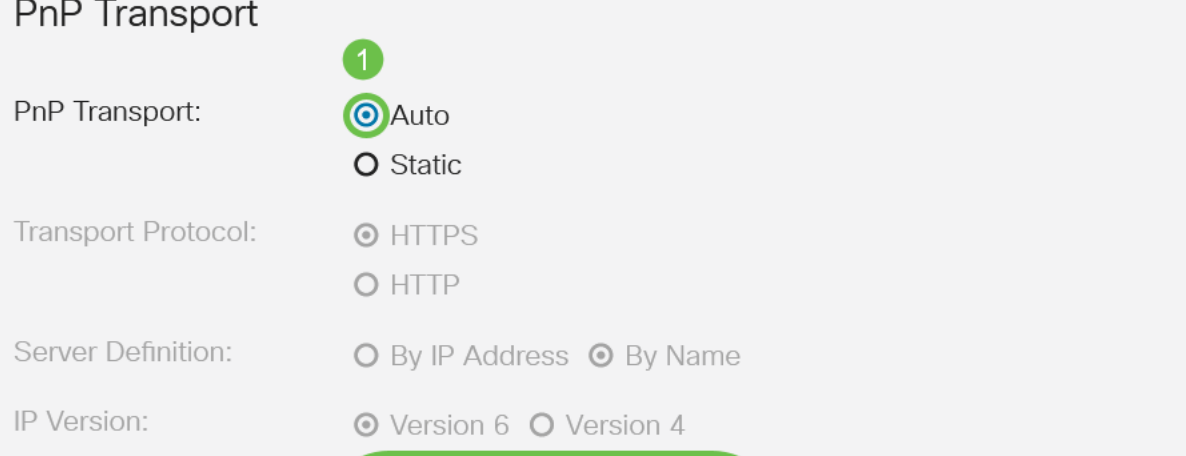

# Étape 6

Si vous avez sélectionné Static for PnP Transport à l'étape 5, activez la case à cocher Transport Protocol en regard de HTTPS ou HTTP.

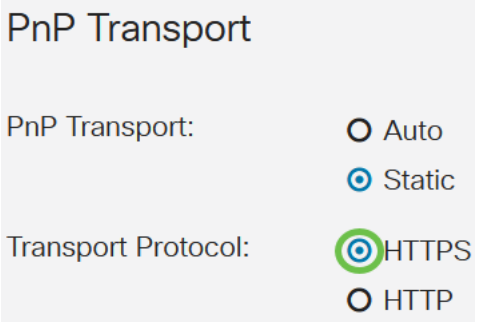

# Étape 7

Dans le champ Définition du serveur, indiquez si vous voulez spécifier le serveur PNP Par adresse IP ou Par nom.

Server Definition: O By IP Address O By Name

## Étape 8

Si vous avez sélectionné par adresse IP à l'étape 7, sélectionnez la version IP.

- Version 6 IPv6
- Version 4 IPv4

IP Version: O Version 6 O Version 4

#### Étape 9

Dans le champ Server IP Address/Name, saisissez l'adresse IP ou le nom de domaine du serveur PNP.

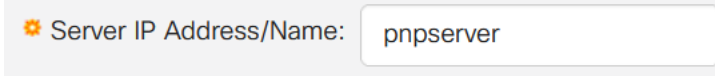

#### Étape 10

Saisissez le numéro de port dans le champ TCP Port. Le numéro de port par défaut est entré automatiquement par le système lorsque vous sélectionnez le protocole de transport : 443 pour HTTPS ; 80 pour HTTP.

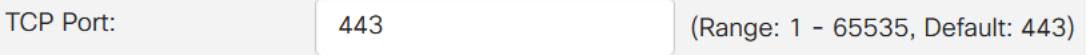

## Étape 11

Cliquez sur Apply. Les paramètres sont copiés dans le fichier de configuration en cours.

## Session PnP

L'écran Session PnP affiche la valeur des paramètres PnP actuellement en vigueur. La source du paramètre s'affiche entre parenthèses le cas échéant.

Cancel

Apply

Pour afficher des informations sur les paramètres PnP, procédez comme suit :

#### Étape 1

Choisissez Administration > PnP > PnP Session.

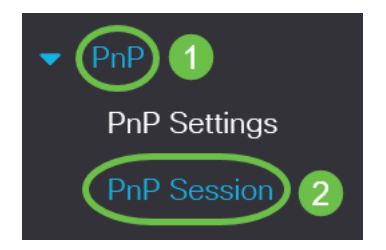

#### Étape 2

Les champs suivants s'affichent :

- Statut administratif si PnP est activé ou non
- État opérationnel si le PnP est opérationnel ou non
- État de l'agent PnP : indique s'il existe une session PnP active. Les valeurs possibles sont Discovery Wait ; Découverte ; Non prêt ; Désactivé; Session ; Attente de session
- Protocole de transport : affiche les informations de session de l'agent PnP.
- Adresse du serveur : adresse IP du serveur PnP
- Port TCP : port TCP de la session PnP

# **PnP Session**

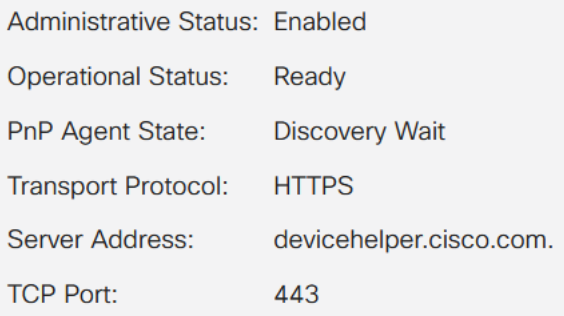

# **Conclusion**

C'est tout ! Vous avez correctement configuré PnP sur votre commutateur CBS220.

Pour plus de configurations, reportez-vous au **[Guide d'administration des](https://www.cisco.com/c/fr_ca/td/docs/switches/lan/csbss/CBS220/Adminstration-Guide/cbs-220-admin-guide.html)** [commutateurs de la gamme Cisco Business 220](https://www.cisco.com/c/fr_ca/td/docs/switches/lan/csbss/CBS220/Adminstration-Guide/cbs-220-admin-guide.html).